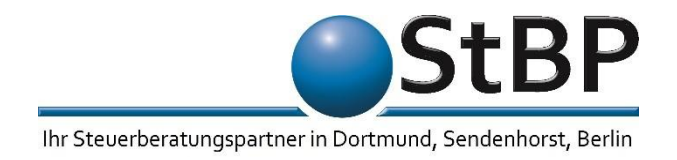

## **Anleitung für Zoom (PC) – "2 Wege führen nach Rom"**

**Nach dem Klick auf den Link (https://zoom.us/j/...) öffnet sich der folgende Bildschirm in Ihrem Standard-Browser:**

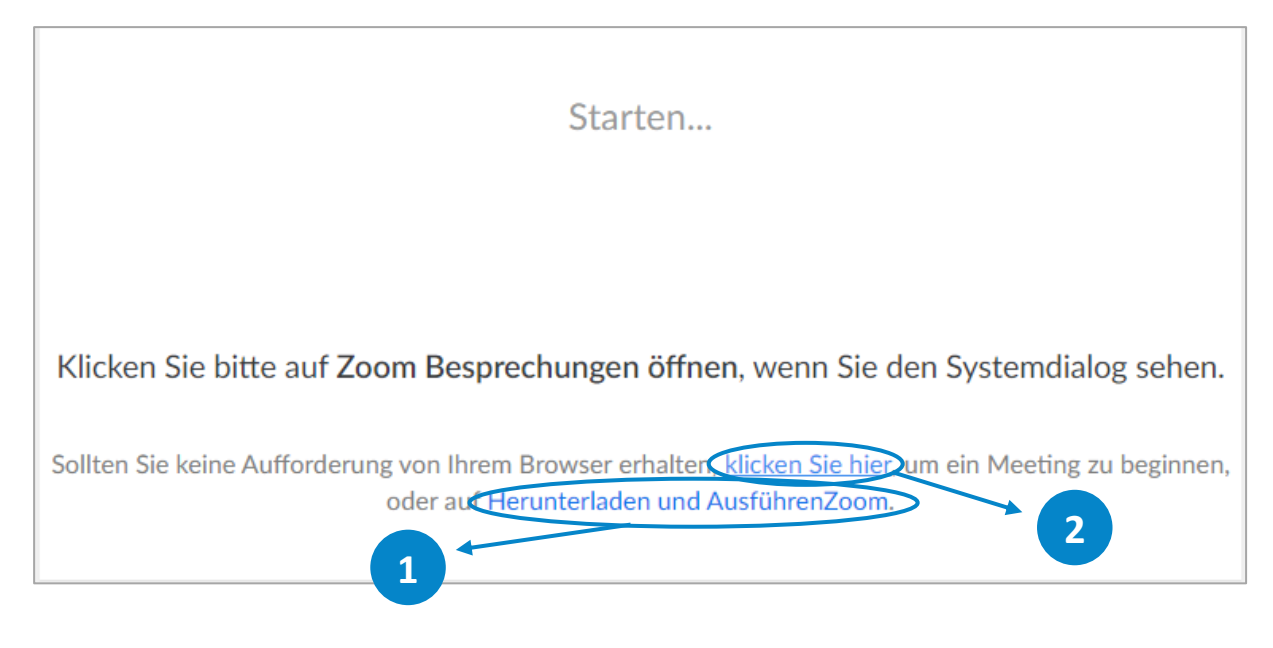

Sollte "Zoom Meetings" bei Ihnen auf dem Computer noch nicht installiert sein, haben Sie anschließend **2 Möglichkeiten:**

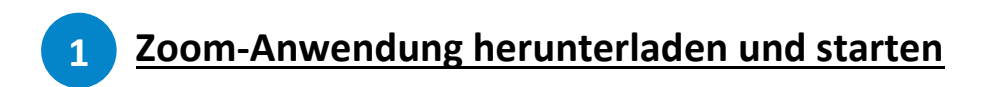

Nach dem Klick auf "Herunterladen und AusführenZoom" erscheint je nach Browser (im Bsp. Google Chrome) eine Meldung, dass die Anwendung heruntergeladen wurde:

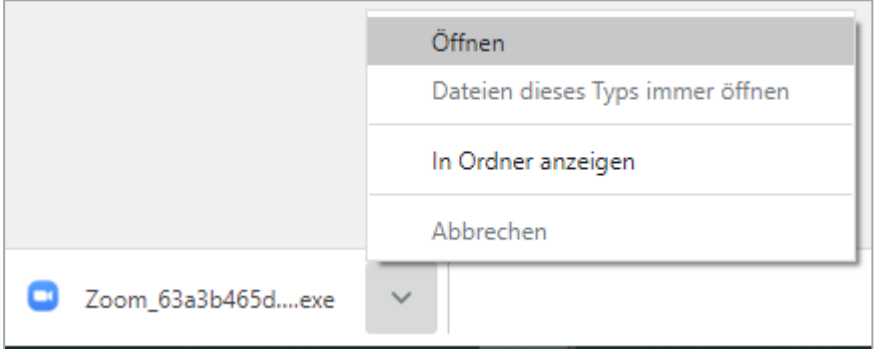

*Öffnen Sie die Datei* (Zoom… .exe) direkt aus Ihrem Browser (siehe Bild) oder aus Ihrem Download-Ordner.

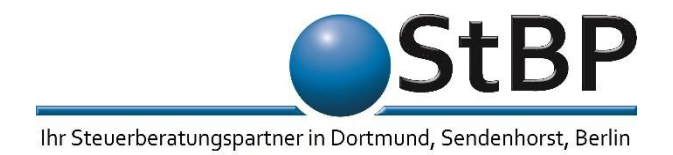

Anschließend geben Sie bitte *Ihren Namen* ein und klicken Sie auf *"Dem Meeting beitreten"*:

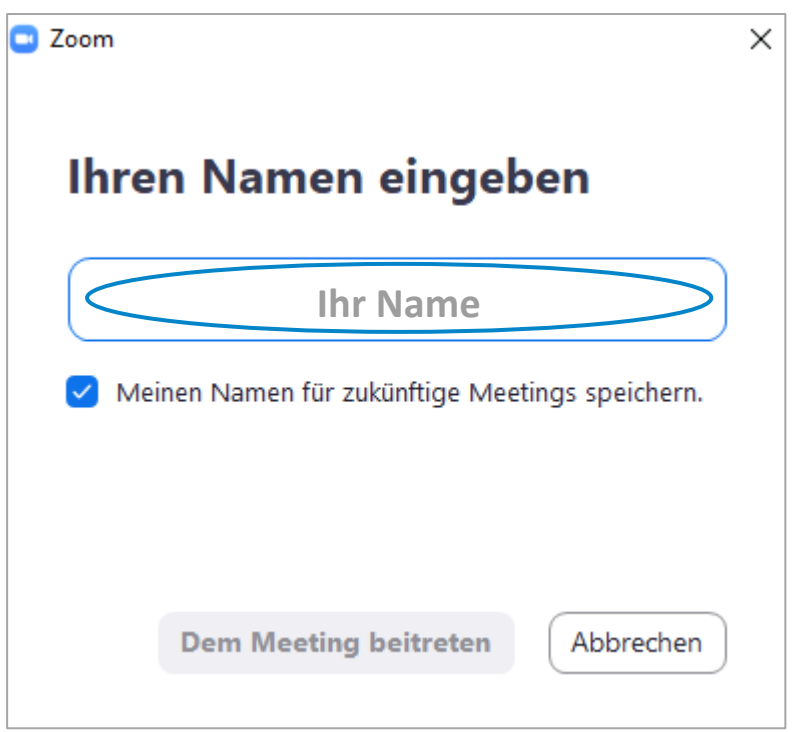

Nun müssen Sie festlegen, ob Sie (1) *per Telefon* oder (2) *per Computer-Audio* an der Konferenz teilnehmen möchten:

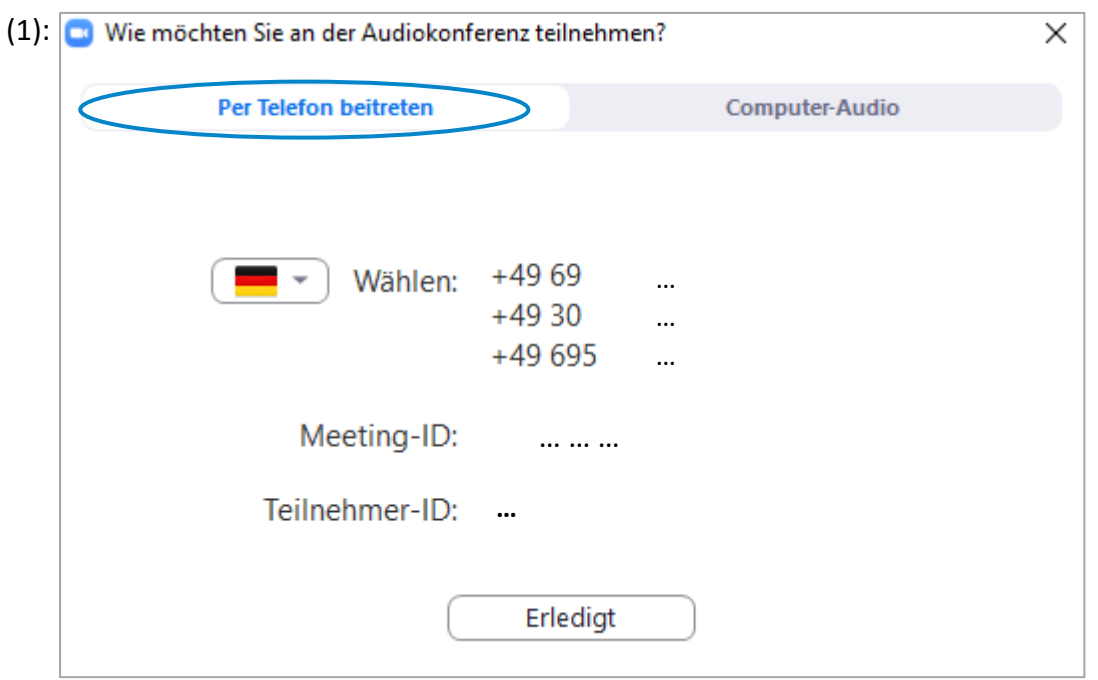

Sollten Sie per Telefon beitreten, wählen Sie bitte eine der angeführten *Telefonnummern*.

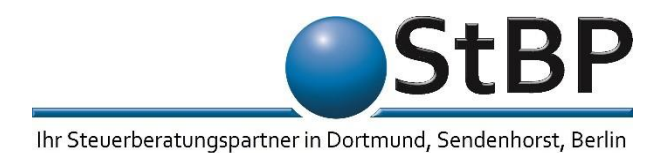

(2): Sollten Sie per Headset oder einem anderem mit Ihrem Computer verbundenen Mikrofon beitreten wollen, wählen Sie bitte "Per Computer dem Audio beitreten".

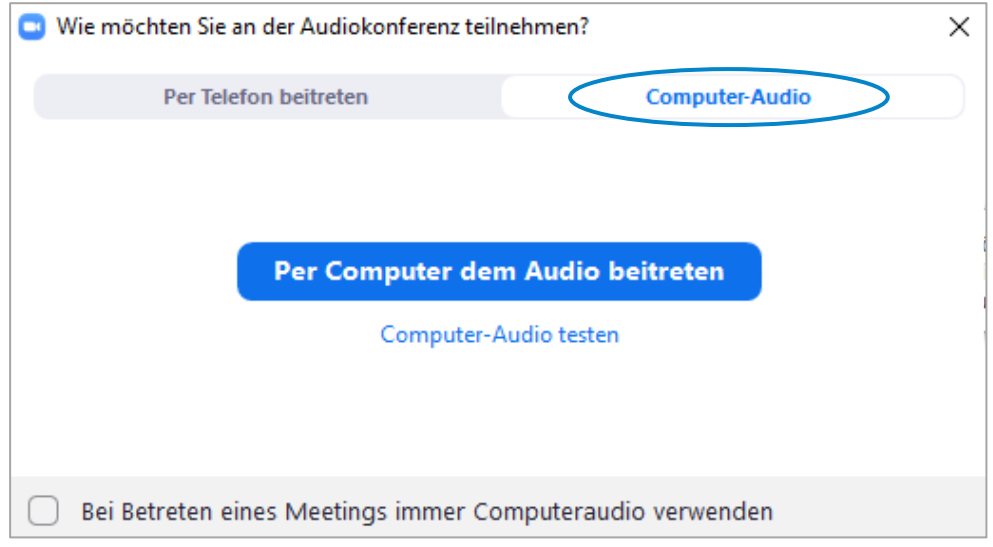

*(Sie können Ihr Computer-Audio vorher über "Computer-Audio testen" überprüfen)*

## *Nun sind Sie erfolgreich dem Zoom-Meeting beigetreten!*

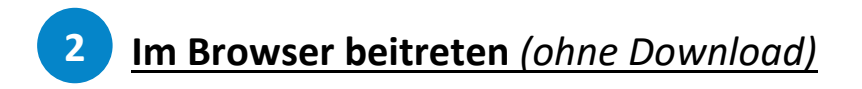

Nach dem Klick auf "klicken Sie hier" erscheint folgender Zusatz:

Wenn Sie die Anwendung nicht herunterladen oder ausführen können, treten Sie über Ihren Browser bei.

Klicken Sie hier auf *"treten Sie über Ihren Browser bei".* Folgende Ansicht wird geladen:

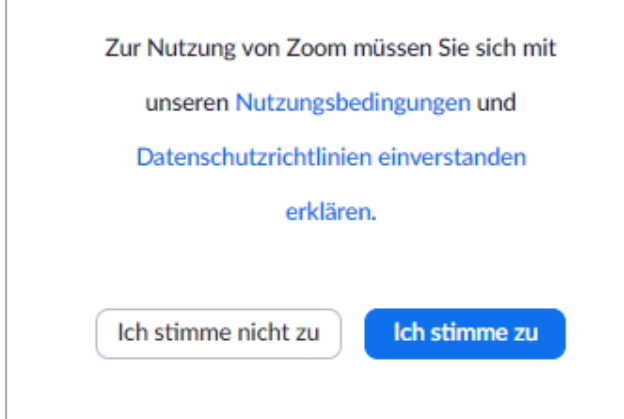

Bestätigen Sie mit "Ich stimme zu" die Nutzungs- und Datenschutzrichtlinien von Zoom.

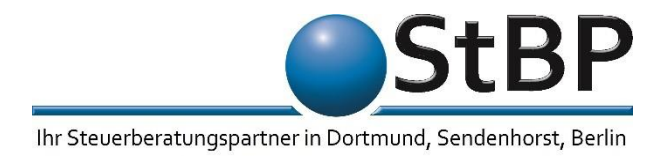

Anschließend geben Sie bitte *Ihren Namen* ein und klicken Sie auf *"Beitreten"***:**

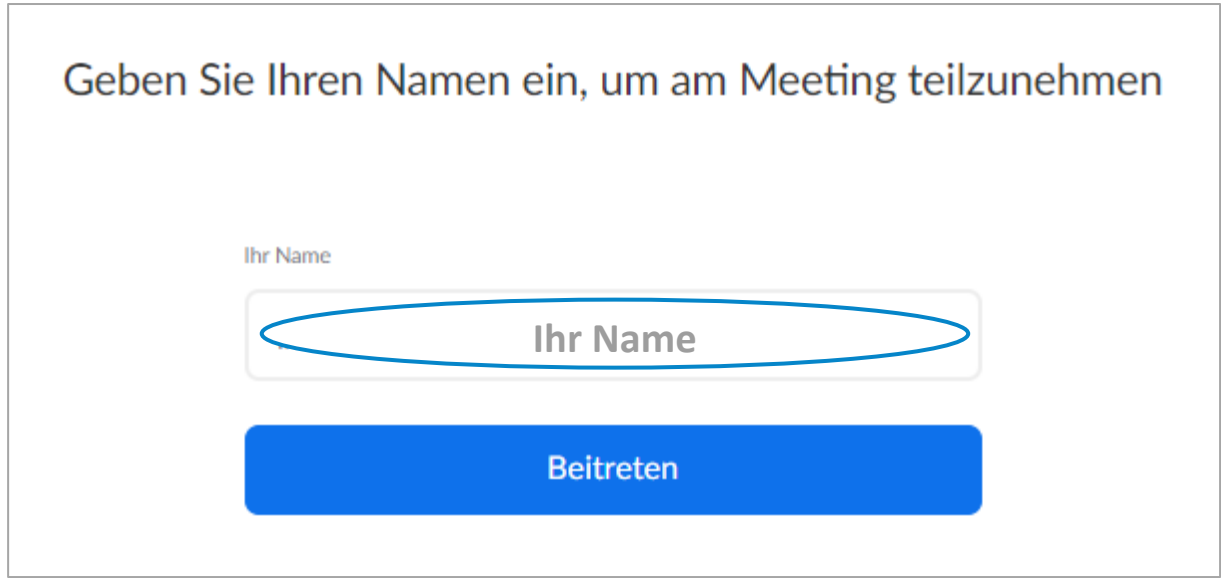

Nun müssen Sie festlegen, ob Sie (1) *per Telefonanruf* oder (2) *per Computer-Audio* an der Konferenz teilnehmen möchten:

(1): Sollten Sie per Telefon beitreten, wählen Sie bitte eine der angeführten *Telefonnummern*.

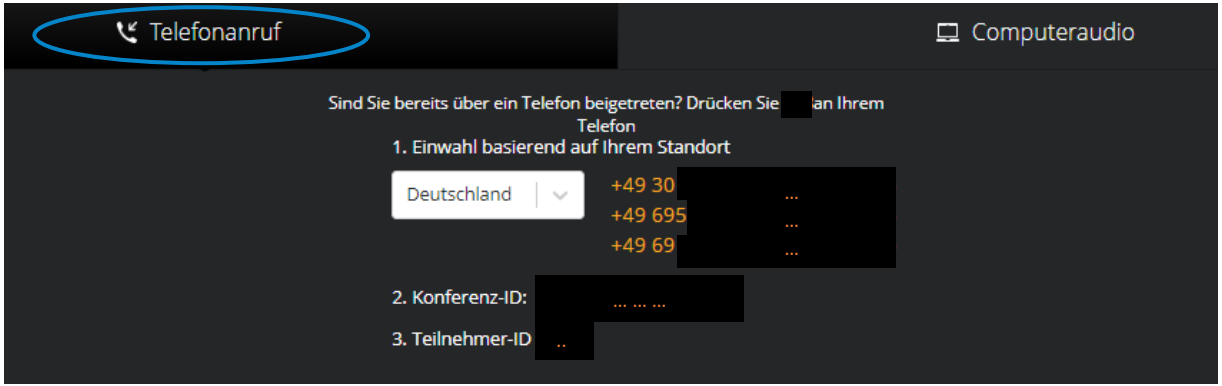

(2): Sollten Sie per Headset oder einem anderem mit Ihrem Computer verbundenen Mikrofon beitreten wollen, wählen Sie bitte *"An Audio per Computer beitreten"*.

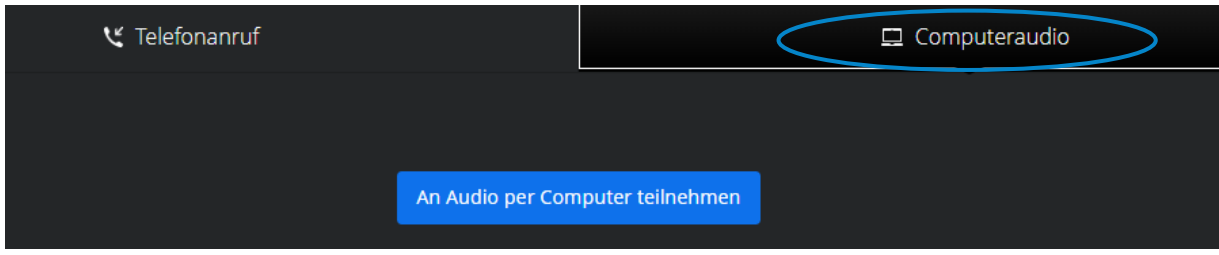

*Nun sind Sie erfolgreich dem Zoom-Meeting beigetreten!*

**Seite 4 von 4**